## **So verwenden Sie die Vorlagen für das CEWE FOTOBUCH**

- **1.** Installieren Sie die CEWE Fotowelt Software auf Ihrem Computer.
- **2.** Klicken Sie darin im oberen Menü auf CEWE FOTOBUCH.
- **3.** NunwählenSieIhreWunschformatierung:SiekönnenauseinerVielfaltvonFormaten,Papiersorten sowie verschiedenen Einbänden das für Sie passende CEWE FOTOBUCH zusammenstellen.
- **4.** Klicken Sie anschließend auf "Mit der Gestaltung beginnen". In dem sich öffnenden Fenster können Sie eine passende Buchvorlage auswählen.
- **5.** Bestätigen Sie mit "Auswahl anwenden", um den Editor zu starten. Alle Seiten sind jetzt in dem gewünschten Design gestaltet. Jetzt fehlt nur noch eins: Ihre Fotos.

## **Eine Buchvorlage im Editor auswählen**

- **1.** SolltenSie sich bereits im Editorbefinden,gehen Sie links in dasGestaltungsmenü und wählen im Auswahlbereich unter "Buchvorlagen" ein ansprechendes Layout aus.
- **2.** Dieses ziehen Sie mitder Mausaufden Arbeitsbereich. Die Software verwendetdie Buchvorlage automatisch für alle Seiten.
- **3.** Jetzt können Sie wieder mit dem Einfügen der Inhalte beginnen. Dazu klicken Sie links auf "Fotos & Videos" und fügen Ihre Fotos in die vorgestalteten Platzhalter ein.

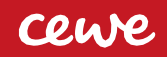